## **How to Listen to Court Audio**

April 7, 2021

- 1. Open the PDF document with the attached audio file.
- Click on the Attachment or Paper Clip icon to display a link to the MP3 file. If you have
  difficulty locating the Attachment or Paper Clip icon, see the section entitled <u>Methods</u>
  for Accessing Audio Files.

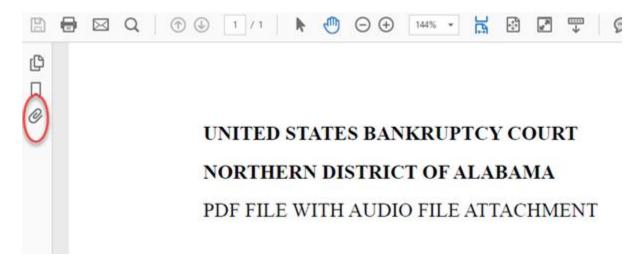

3. The Attachment window will then be shown. Double click on the embedded audio file to open it. The audio will open in your media player. If you are using Windows Media Player, the audio will begin playing automatically. If you are having trouble playing the entire audio, see <a href="Methods for Playing Audio">Methods for Playing Audio</a>.

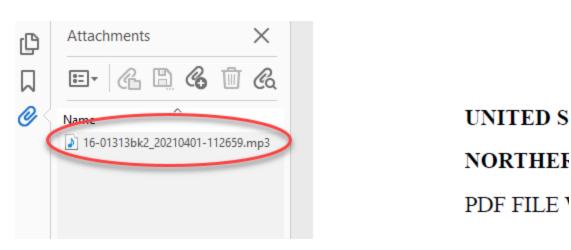

## **Methods for Accessing Audio Files**

- 1. Finding the Attachments icon in Adobe Acrobat
  - a. Click on View > Show/Hide>Navigation Panes>Attachments

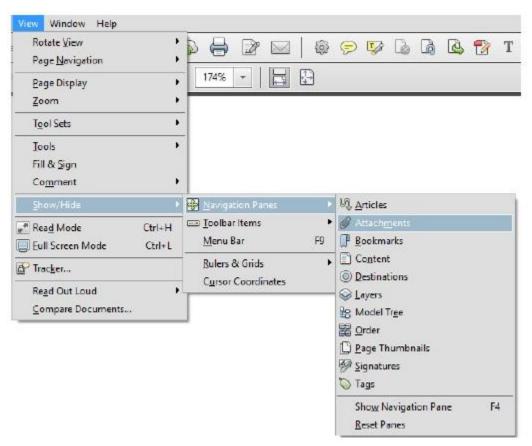

- 2. Finding the Attachments icon in Adobe Reader
  - a. Click on the Adobe symbol in the floating menu at the bottom of the page.

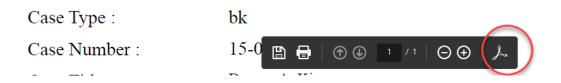

- 3. If after trying methods 1 and 2 and you still do not see the Attachments or Paper Clip icon:
  - a. Save the PDF file to your computer.
  - b. Open the saved PDF in Adobe Acrobat.
  - c. Click on the Paper Clip icon in the document tools.

- d. Once the Paper Clip is selected, the audio file will appear.
- e. Double click on the audio file to play. If you are having trouble playing the entire audio, see **Methods for Playing Audio**.

## **Methods for Playing Audio**

1. Right click on the Audio file and select Save Attachment to save the audio to your computer.

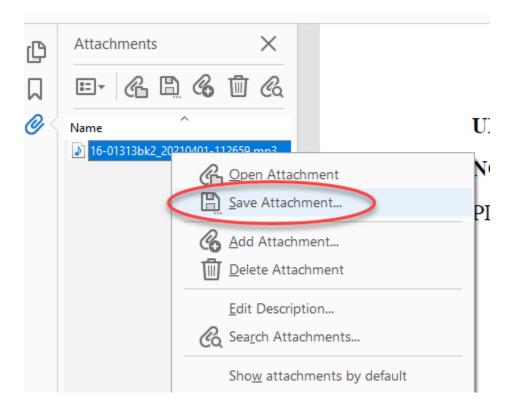

2. Navigate to the location where the audio has been saved and double click file to open and play the audio.